## **Introduction**

Vous pouvez configurer un nombre illimité de boîtes aux lettres dans HaloPSA. Le contenu de ces boîtes aux lettres sera analysé par une application Halo en arrière-plan, et des tickets/opportunités seront créés/mis à jour à partir de ceux-ci.

Les e-mails peuvent être envoyés soit par SMTP, soit par l'API Graph Azure.

Avant de configurer vos boîtes aux lettres, il est important de comprendre la terminologie utilisée ici.

- Boîte aux lettres Toute boîte aux lettres tierce que vous contrôlez et que vous souhaitez connecter à HaloPSA. Généralement, il s'agit d'une boîte aux lettres Microsoft Exchange, Office 365 ou Google.
- Entrant Un e-mail ou une boîte aux lettres que HaloPSA analyse ou à laquelle il se connecte.
- Sortant Une boîte aux lettres ou un ensemble d'informations d'identification SMTP associés à une boîte aux lettres que HaloPSA utilise pour envoyer des e-mails.

## **Modèles d'e-mails**

https://youtu.be/Lxl3cRj2ftU

Note : Toute variable écrite dans ce guide est écrite avec un trait d'union entre le signe \$ et le mot. Cela est fait pour éviter leur remplacement si ce guide est partagé via une action Halo. Lorsqu'ils sont utilisés, ils doivent être utilisés sans trait d'union (-).

Dans Halo, la variable \$ que vous verrez dans les modèles d'e-mails et les valeurs par défaut des champs d'action peut être utilisée dans n'importe quelle action. Cela inclut les actions privées, publiques, cachées, système et rapides.

Dans les modèles d'e-mails

Accédez à la configuration, puis aux e-mails. Sous les e-mails sortants, cliquez sur modèles d'e-mails et sélectionnez un modèle à éditer. Cliquez sur "Modifier" en haut à gauche de cet écran et faites défiler jusqu'aux zones de texte.

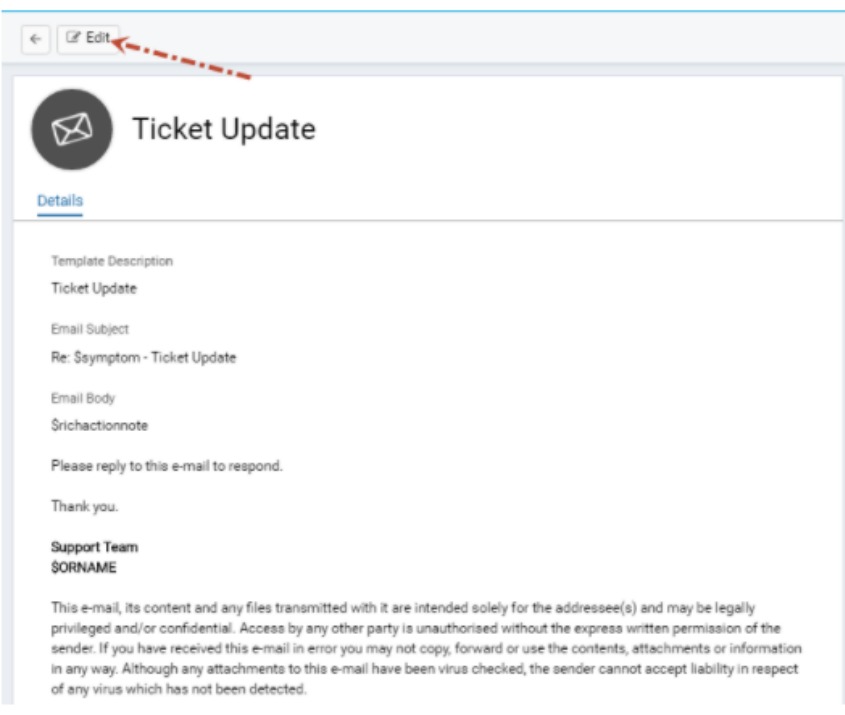

Fig 1. Modèle d'e-mail 'Mise à jour du ticket', couramment utilisé avec l'action 'Envoyer un e-mail à l'utilisateur'.

Dans l'écran d'édition, il y a un lien concernant le champ de résumé vers la liste des variables \$, comme indiqué ci-dessous.

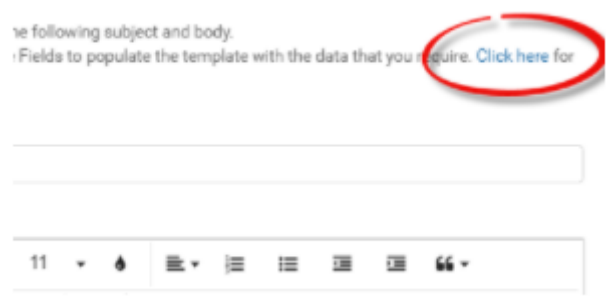

De manière similaire à ce qui précède, l'ajout d'une variable dans l'un de ces modèles remplacera le nom de la variable par les informations attachées à l'ensemble de données du ticket.

L'ajout de ces variables est similaire, détaillé ci-dessous :

Choisissez les informations que vous souhaitez ajouter à l'e-mail.

Les champs personnalisés sont inclus, utilisez \$-CF avec le nom du champ remplaçant les tirets bas.

Ajoutez les variables dans la zone Résumé ou Corps de l'e-mail dans n'importe quel format/police que vous souhaitez, y compris les tableaux.

Enregistrez le modèle.

Maintenant, chaque fois qu'un agent effectue une action qui envoie un e-mail en utilisant ce modèle, les variables \$ seront remplacées par les informations pertinentes à la variable utilisée.

Les trois modèles d'e-mails les plus couramment utilisés sont : Nouveau ticket enregistré, Mise à jour du ticket et Ticket fermé, qui correspondent respectivement à l'e-mail de confirmation automatique du ticket, à l'e-mail envoyé lors de l'exécution de l'action 'Envoyer un e-mail à l'utilisateur' et à l'email envoyé lors de l'exécution de l'action 'Résoudre'.

Groupes de messages

Les modèles d'e-mails peuvent être regroupés dans des groupes de messages. De nouveaux groupes de messages peuvent être créés en allant dans Configuration > E-mails > Groupes de messages et en cliquant sur 'Nouveau'. Une fois que vous avez créé un nouveau groupe de messages. De nouveaux modèles d'e-mails seront automatiquement créés et assignés à ce groupe. Cela vous permet ensuite de personnaliser vos modèles d'e-mails par groupe et de les appliquer à la boîte aux lettres ou à l'équipe concernée.

#### **Outgoing Email**

Setup the default outgoing mail settings, and Email templates. Note that the default outgoing mailbox settings can be overridden per Incoming Mailbox.

Outgoing Email Defaults

Message Groups

**Email Templates** 

## **Règles des e-mails**

Sur la plateforme Halo, vous pouvez définir des règles d'e-mails pour spécifier différents résultats en fonction de critères pour les e-mails qui entrent dans le système. Il existe plusieurs types de règles d'e-mails que vous pouvez utiliser dans HaloPSA, qui sont configurés en allant dans Configuration > Email et en cliquant sur 'Règles d'e-mails' :

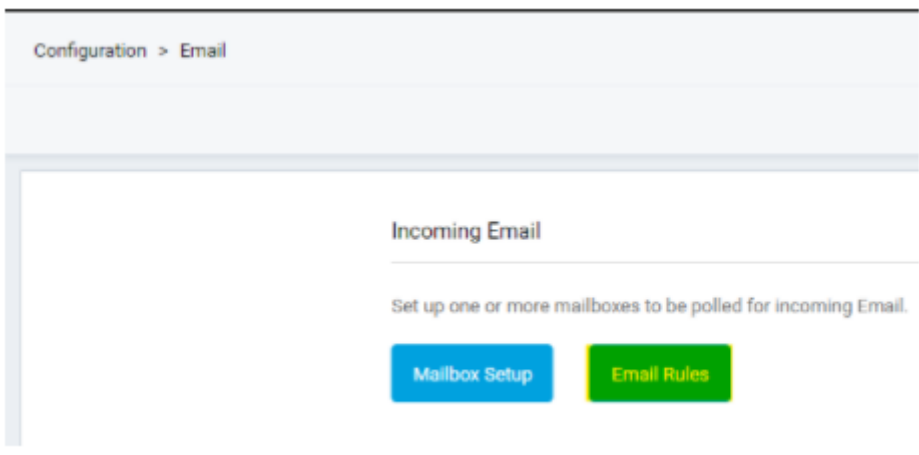

Fig 1. Règles d'e-mails.

Vous serez ensuite présenté avec une liste des règles d'e-mails qui existent dans Halo. Pour créer une nouvelle règle, veuillez cliquer sur 'Nouveau' en haut à droite de l'écran :

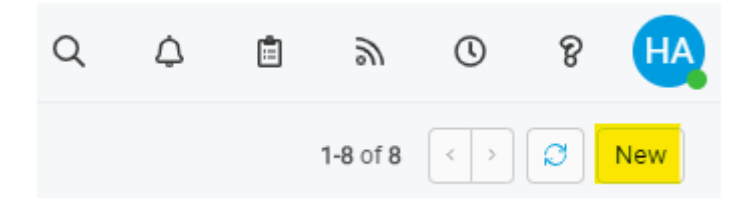

Fig 2. Création d'une nouvelle règle d'e-mail.

Vous serez ensuite dirigé vers l'écran Nouvelle règle d'e-mail où vous pourrez renseigner les informations pertinentes pour votre nouvelle règle d'e-mail :

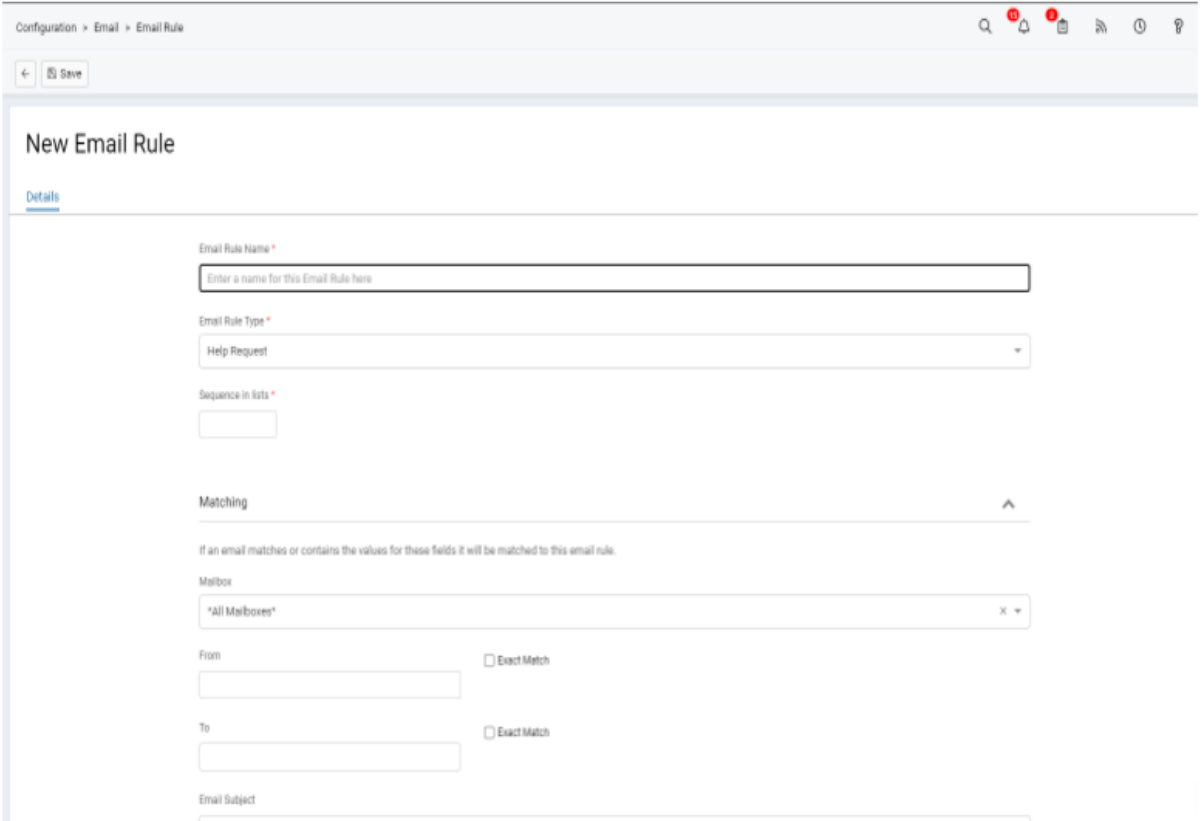

Fig 3. Nouvel écran de règle d'e-mail.

Ici, vous verrez une option pour spécifier le 'Type de règle d'e-mail'. Voici ce que font chacun des types principaux de règles d'e-mails :

Ignorer l'e-mail - Tout e-mail entrant qui correspond aux critères spécifiés sera ignoré par le système.

Demande d'aide - Cette règle permet de mapper les informations des e-mails entrants à des champs existants dans Halo, tout en spécifiant un type de ticket pour les tickets créés via ces e-mails. Une fois qu'un type de ticket a été spécifié, vous pourrez créer des mappages de champs en cliquant sur le '+' surligné :

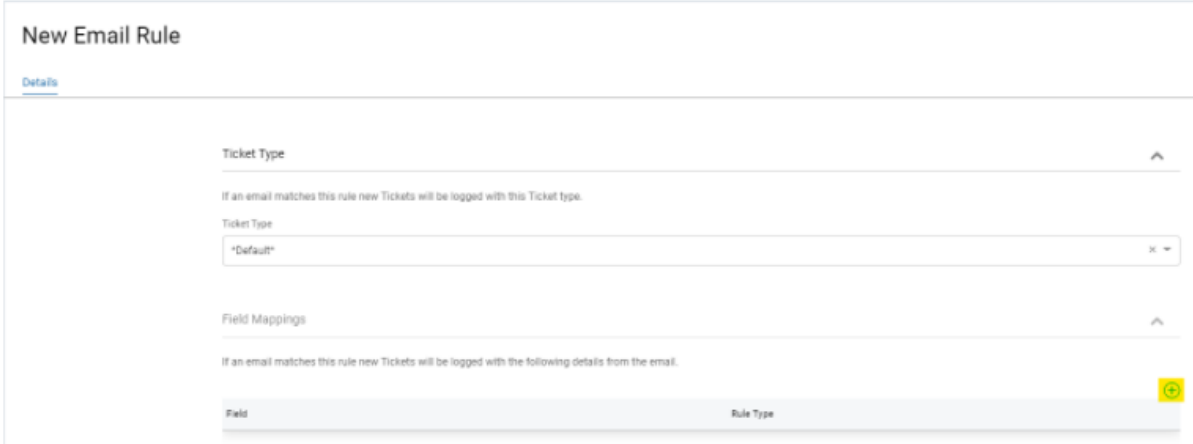

Fig 4. Mappages de champs pour les règles d'e-mails.

Vous serez ensuite présenté avec une fenêtre pour spécifier le champ à mapper, le type de correspondance et les balises de début/fin (les informations contenues entre ces balises sont ce avec quoi le champ sera rempli, s'il correspond).

Vous pouvez également spécifier la correspondance des actifs pour ce type de règle d'e-mail, qui fonctionne de manière similaire aux mappages de champs :

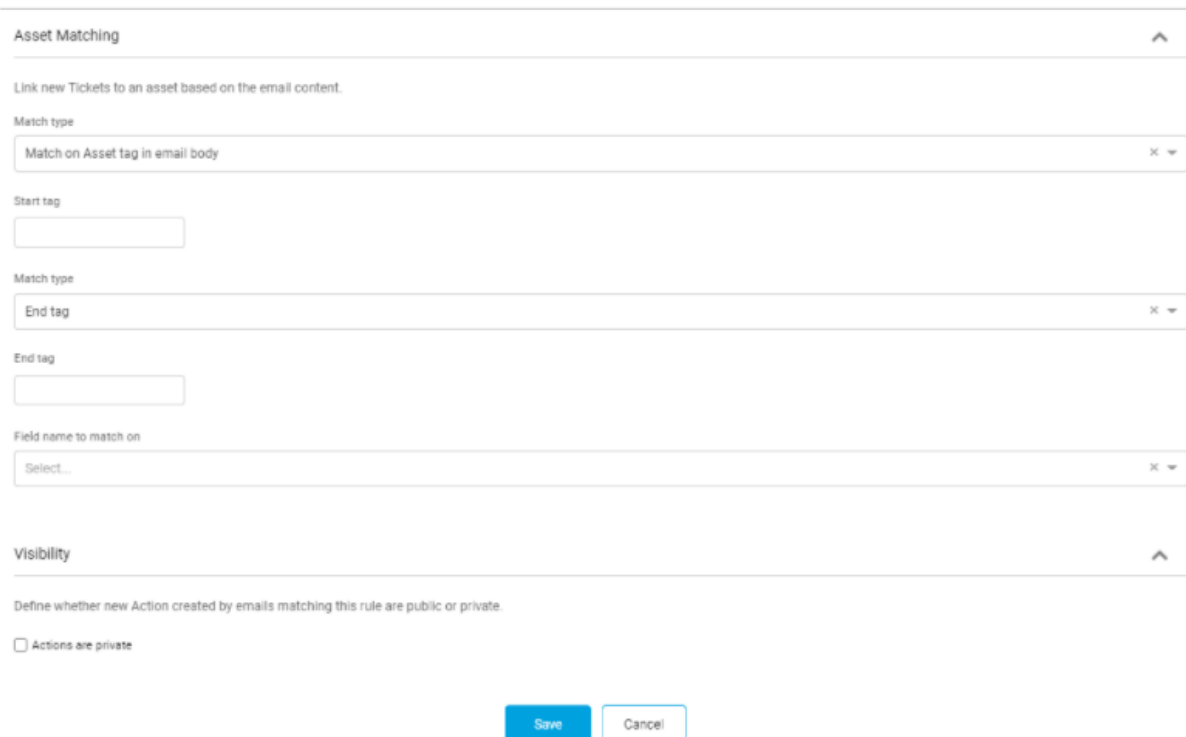

Fig 5. Correspondance des actifs dans les règles d'e-mails.

État du service - Cette règle d'e-mail permet de surveiller l'état des services via des e-mails d'alerte entrants.

Halo permet également aux e-mails d'alerte entrants de tiers de créer et de mettre à jour des tickets. La règle d'e-mail 'Alerte' permet de créer des tickets d'un type spécifié, de faire correspondre des champs et permet également de fermer des tickets en fonction de la présence d'une chaîne dans l'email :

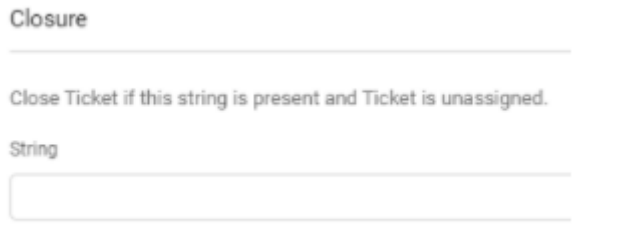

Fig 6. Chaîne de fermeture pour les règles d'e-

mails de type Alerte.

Il convient également de noter que Halo permet aux e-mails entrants de créer un ticket avec un modèle donné. Cela est configuré en créant une règle d'e-mail de type 'Appliquer le modèle' et en sélectionnant le modèle que vous souhaitez utiliser.

## **Configuration de votre boîte de réception**

E-mails entrants

https://youtu.be/QXU\_WPF7arQ

IMPORTANT : L'ajout d'une nouvelle boîte de réception supprimera TOUS les e-mails de la boîte de réception et les transformera en tickets/opportunités, déplaçant les e-mails vers les éléments supprimés dans le processus. Pour cette raison, il est recommandé de commencer avec une boîte de réception vide.

Commencez par ouvrir la page de configuration, allez dans l'e-mail, choisissez Configuration de la boîte de réception et cliquez sur Nouveau. Cela vous conduit à un nouvel écran de configuration de la boîte de réception et vous pouvez avoir autant de boîtes de réception que vous le souhaitez.

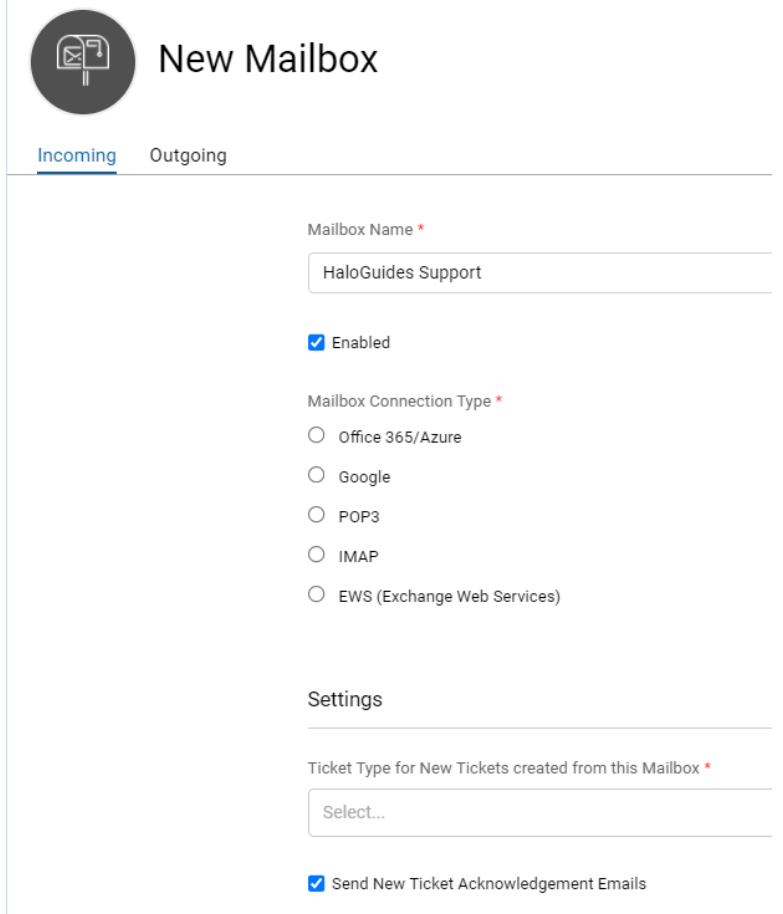

Fig 1. Nouvel écran de boîte de réception, incluant tous les types de connexion de boîte de réception.

Commencez par entrer un nom pour votre nouvelle boîte de réception, puis sélectionnez le type de connexion de la boîte de réception. Cela dépend entièrement du serveur de messagerie que vous utilisez, les serveurs de messagerie publics courants prenant en charge la plupart des types de connexion.

### Office 365/Azure

Détails sur la configuration de ce type de connexion ici.

NB : Lors de l'authentification de votre boîte de réception via Azure, vous êtes redirigé vers la page de connexion Microsoft. L'adresse avec laquelle vous vous connectez ici sera la boîte de réception utilisée pour créer des tickets et envoyer des e-mails. Ainsi, si vous vous authentifiez avec votre compte personnel (administrateur), tous vos e-mails personnels seront supprimés et créés en tant que tickets dans HaloPSA. Si vous utilisez une boîte de réception partagée, assurez-vous que l'utilisateur sous licence est ajouté en tant qu'utilisateur délégué sur la ressource partagée.

Google

Cliquez sur Autoriser.

POP3

Remplissez les informations d'identification.

IMAP

Remplissez les informations d'identification.

EWS (Exchange Web Services)

Remplissez les informations d'identification.

Configurez ensuite le type de ticket pour les nouveaux tickets créés à partir de cette boîte de réception en fonction du type de ticket par défaut que vous souhaitez (cela peut être remplacé avec des règles d'e-mails pour créer un certain e-mail vers un certain type de ticket).

E-mails sortants

Passez ensuite à la configuration des e-mails sortants, accédez à l'onglet sortant en haut de la liste des paramètres. Ici, nous voyons une gamme similaire de paramètres liés à la manière dont HaloPSA enverra des e-mails à vos clients.

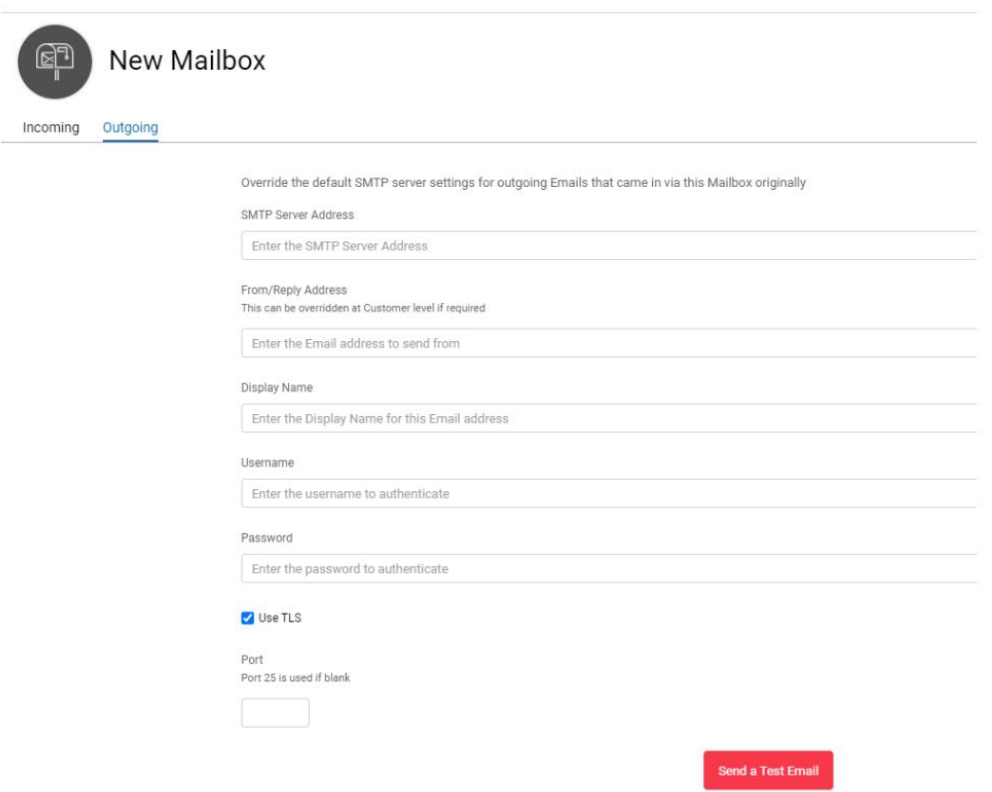

Fig 2. Configuration des e-mails sortants.

Cette page, tout comme la précédente, vous demande d'entrer les informations d'identification SMTP pour votre adresse sur votre serveur de messagerie. Il s'agit de l'ensemble d'instructions qui indique au serveur qui envoie et comment le courrier sera envoyé.

Vous verrez également quelques options supplémentaires sous l'option 'Envoyer un e-mail de test' :

Groupe de messages - Il s'agit d'une collection de modèles d'e-mails et peut être utilisé pour personnaliser les e-mails envoyés depuis HaloPSA en fonction de la boîte de réception envoyant les emails.

Restrictions d'envoi - Vous permet de déterminer qui peut envoyer des e-mails depuis cette boîte de réception, en fonction de l'appartenance à une équipe ou à un département.

Remplacements de signature e-mail - Vous permet de définir, par agent, une signature e-mail distincte à utiliser. Cela garantit que les agents envoient des e-mails avec la signature e-mail pertinente en fonction de la boîte de réception à partir de laquelle l'e-mail est envoyé.

Cliquez simplement sur 'Enregistrer' pour sauvegarder la configuration de votre boîte de réception.

# **Paramètres de messagerie électronique supplémentaires**

Par défaut pour les e-mails sortants

Le bouton ci-dessous vous permet de définir les paramètres par défaut pour les e-mails sortants. Il est important de le définir après avoir ajouté vos boîtes de réception au système, car c'est ce que le système utilisera pour envoyer des e-mails par défaut.

Il existe plusieurs façons dont HaloPSA décide des paramètres de messagerie à utiliser pour les emails sortants, ceux-ci sont décrits ci-dessous.

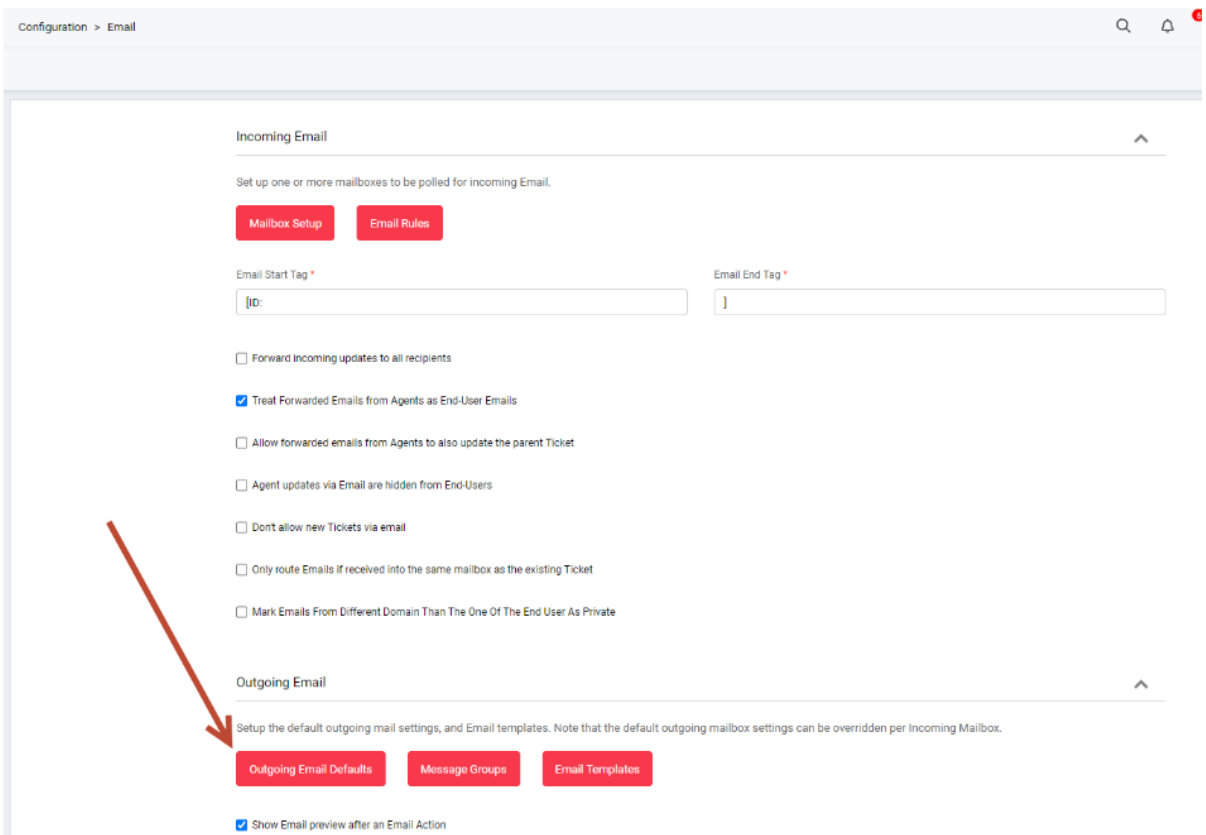

Fig 1. Écran des paramètres de messagerie.

## **Introduction**

Les règles de messagerie électronique sont une option de configuration qui peut être utilisée pour indiquer au système de traiter des e-mails spécifiques différemment de la fonctionnalité par défaut de création d'un ticket/opportunité dans HaloPSA.

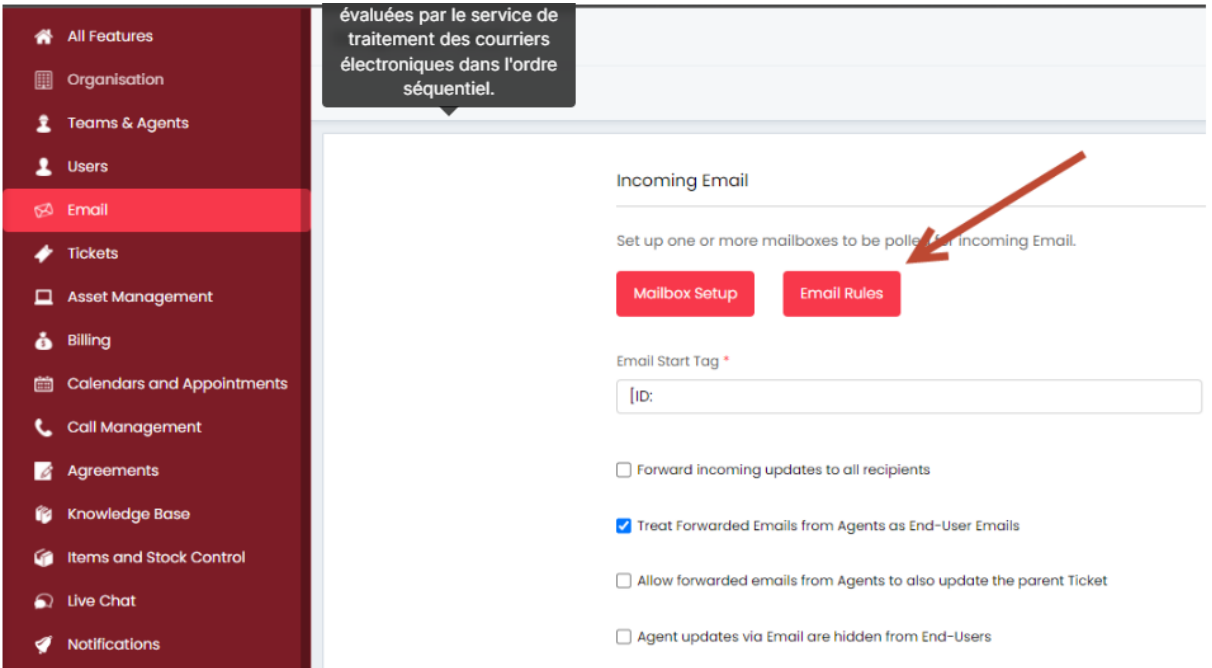

Fig 1. Option de configuration des règles de messagerie électronique

Vous pouvez créer autant de règles de messagerie électronique que nécessaire et elles sont évaluées par le service de traitement des e-mails dans l'ordre séquentiel.

|                        | Configuration > Email > Email Rules |                     |  |  | Q <sup>0</sup> Q <sup>0</sup> m 0 8 B |
|------------------------|-------------------------------------|---------------------|--|--|---------------------------------------|
|                        |                                     |                     |  |  | 1-7 of 7 $\leftarrow$ 3 New           |
| _____<br>Sequence Name |                                     | Type                |  |  |                                       |
| 20                     | Service Status                      | Service Status      |  |  |                                       |
| 30 <sub>°</sub>        | New Request (Formatted)             | Formatted Email     |  |  |                                       |
| 40                     | File Transfer                       | File Transfer       |  |  |                                       |
| 50                     | Auto Inventory                      | Inventorizon        |  |  |                                       |
| 60                     | Virus (Old Style)                   | Virus               |  |  |                                       |
| 70                     | Backup (Old Style)                  | Service Status      |  |  |                                       |
| 80                     | GFI Alert                           | GFI Alert via Email |  |  |                                       |

Fig 2. Liste des règles de messagerie électronique configurées

Les leçons suivantes montreront comment configurer la plupart des règles de messagerie électronique couramment utilisées dans HaloPSA.

## **Service Status**

La règle de messagerie électronique d'état de service est utilisée pour traiter les e-mails liés aux services configurés dans le catalogue de services.

Ces services sont souvent des services surveillés tels que les sauvegardes ou la disponibilité d'un service.

Pour configurer la règle de messagerie électronique, vous devez entrer les critères de correspondance afin que tout e-mail qui répond à ces critères soit ensuite associé à un service spécifique du catalogue de services.

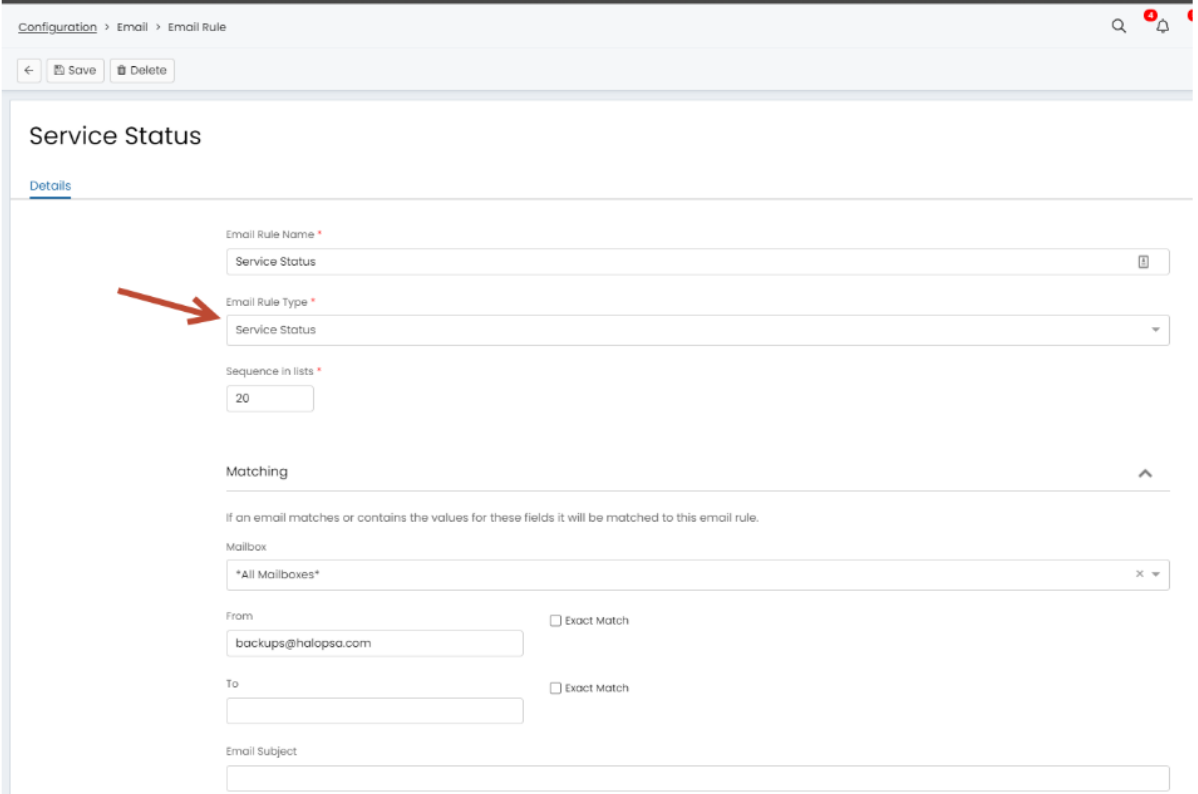

Fig 1. Configuration d'une règle de messagerie électronique pour l'état du service

La prochaine étape consiste à configurer les éléments du catalogue de services afin que HaloPSA sache traiter les e-mails comme des e-mails de succès ou d'échec.

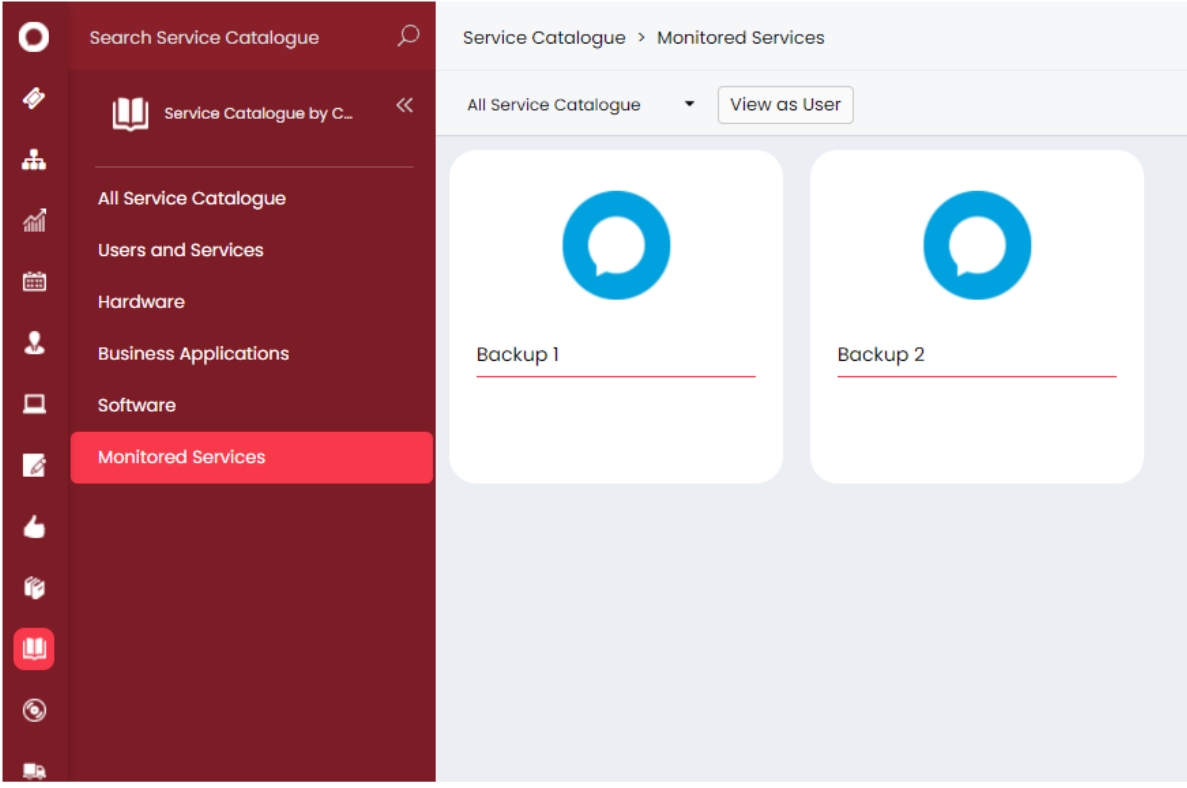

Fig 2. Configuration des services dans le catalogue de services

Lors de la création d'un service, le paramètre "Is a Monitored Service" doit être activé, car cela affichera les onglets supplémentaires "Monitoring Configuration" et "Status History".

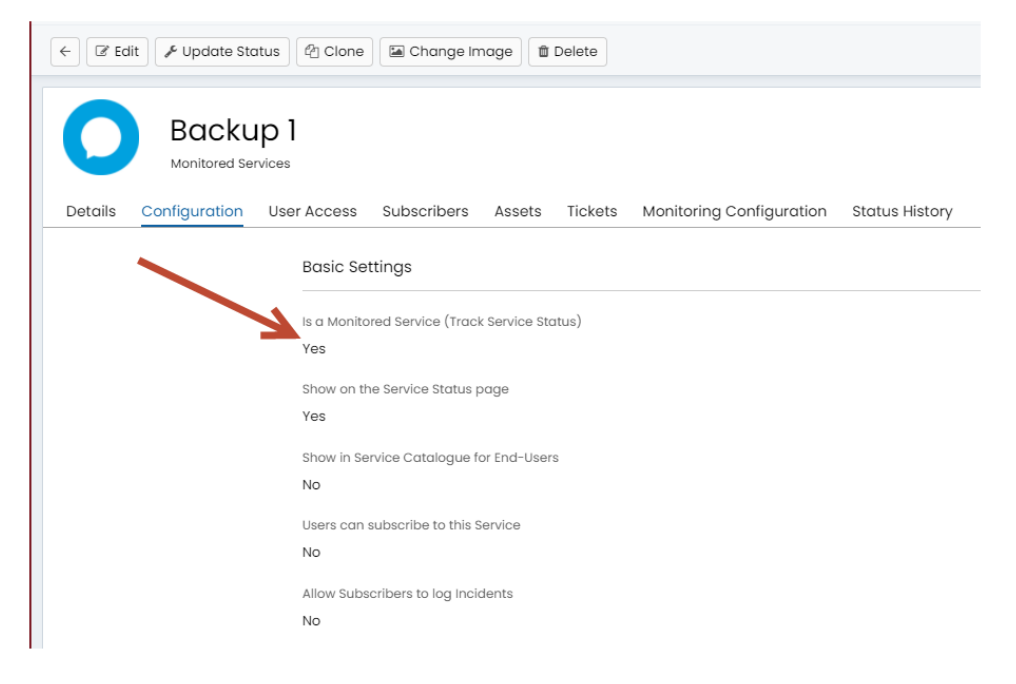

Fig 3. Activation des paramètres des services surveillés pour un service

Sur l'onglet Configuration de surveillance, le paramètre "Monitor this Service using Incoming Email Alerts" doit également être activé.

Vous pouvez ensuite utiliser les options ci-dessous ce paramètre pour configurer quels e-mails doivent être traités comme des e-mails de succès et d'échec et quelle action prendre sur chacun.

Le paramètre "Status Checking Interval" est utilisé pour changer l'état du service en Inconnu si aucun alerte n'est reçue dans cet intervalle.

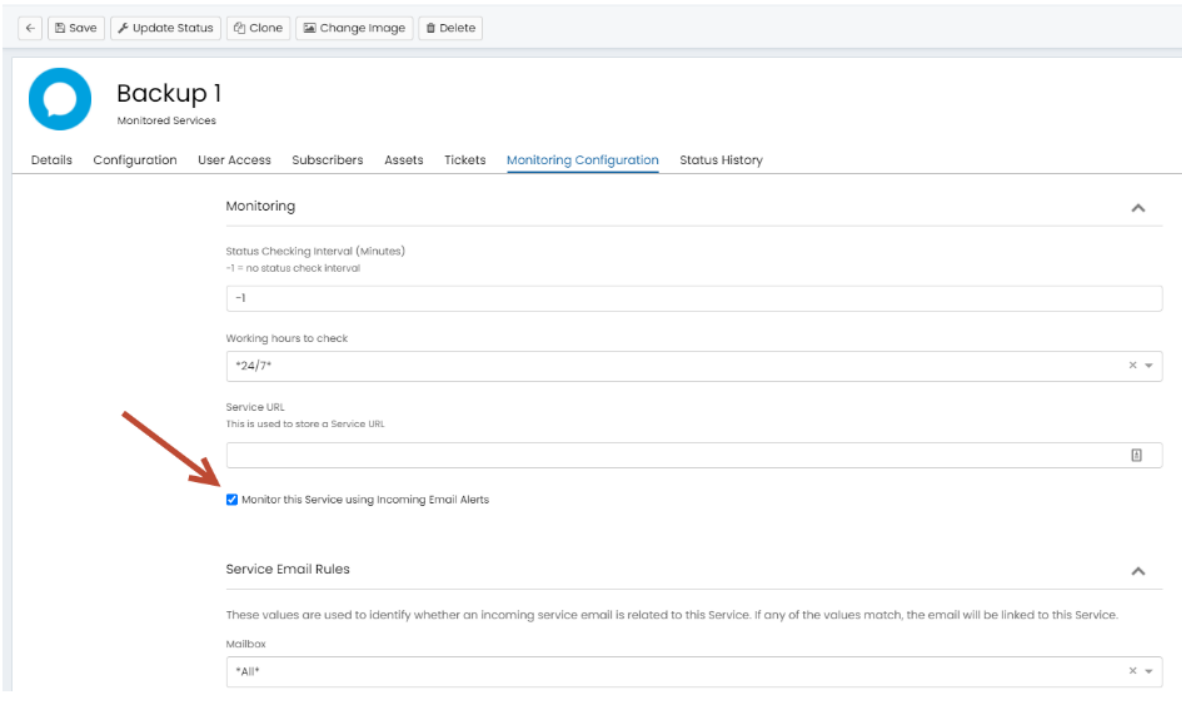

Fig 4. Activation de la surveillance de ce service à l'aide d'alertes par e-mail entrantes

## **Email to SMS**

Fournisseurs compatibles d'Email vers SMS

HaloPSA fonctionnera avec la plupart des fournisseurs d'Email vers SMS car ils suivent une méthode similaire pour convertir un e-mail envoyé depuis HaloPSA vers les fournisseurs d'Email vers SMS en un SMS pour l'utilisateur final.

Voici quelques choix populaires :

US - https://www.clicksend.com/us/sms/email-to-sms/

UK - https://www.voodoosms.com/email-to-sms

AUS - https://www.directsms.com.au/email-to-sms

Le concept de base de l'Email vers SMS est que HaloPSA envoie un e-mail avec le format {numérodetéléphone}@{DomaineduFournisseurSMS} et le fournisseur de SMS convertit ensuite cela en un SMS et l'envoie au numéro de téléphone spécifié.

Par exemple, 07772817814@sms.clicksend.com

Le fournisseur de SMS vous demandera souvent de spécifier à partir de quelles adresses e-mail ils devraient s'attendre à ce que vous envoyiez et de créer une liste blanche pour celles-ci.

Paramètres SMS

La configuration SMS se trouve dans Configuration > Email > Paramètres SMS.

Entrez l'adresse e-mail de votre fournisseur et toutes les autres informations que le fournisseur requiert (le plus souvent, seule l'adresse du fournisseur doit être remplie).

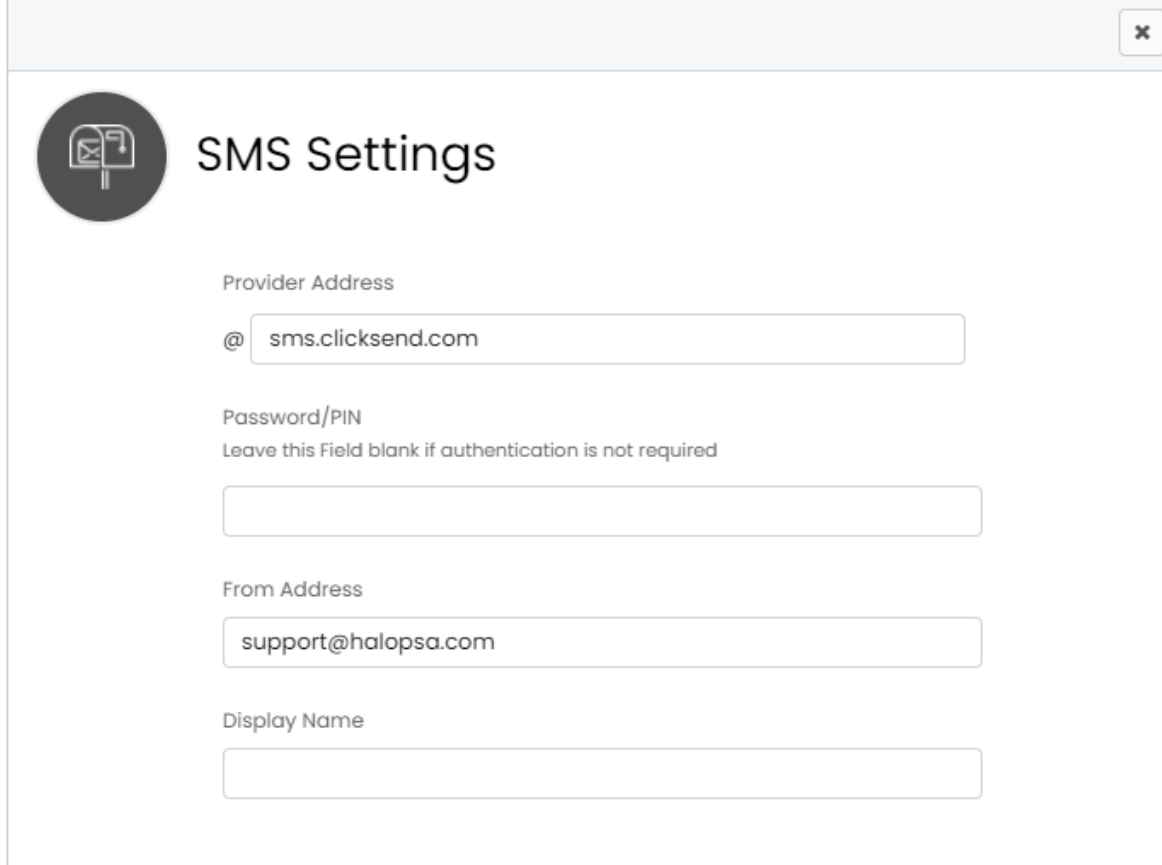

Fig 1. Exemple des paramètres Email vers SMS

Configuration d'une Action pour envoyer un SMS

Lors de la configuration d'une Action dans HaloPSA, vous pouvez choisir d'envoyer un SMS en définissant "Envoyer un SMS" sur "Oui" dans l'onglet par défaut. Vous pouvez également rendre optionnel l'envoi de SMS pour une action en cochant la case "Afficher l'option Envoyer un SMS" dans l'onglet Détails de la configuration de l'Action.

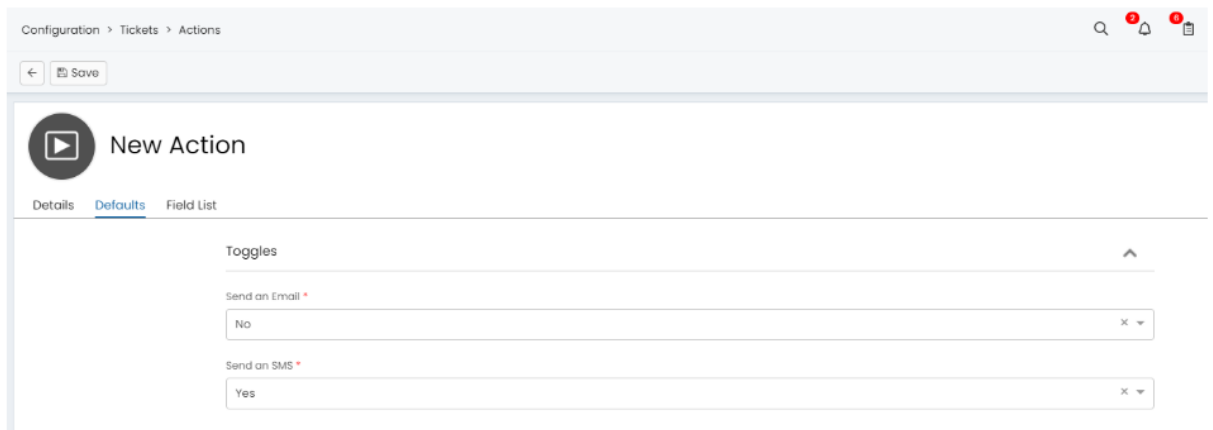

Fig 2. Configuration d'une action pour envoyer un SMS

Lorsque l'Action est utilisée sur un Ticket, vous verrez alors une entrée pour le numéro de téléphone qui sera pré-remplie si l'utilisateur du ticket a un numéro de mobile enregistré. Cela enverra ensuite un e-mail au fournisseur de SMS pour être transformé en SMS pour le numéro de téléphone spécifié.

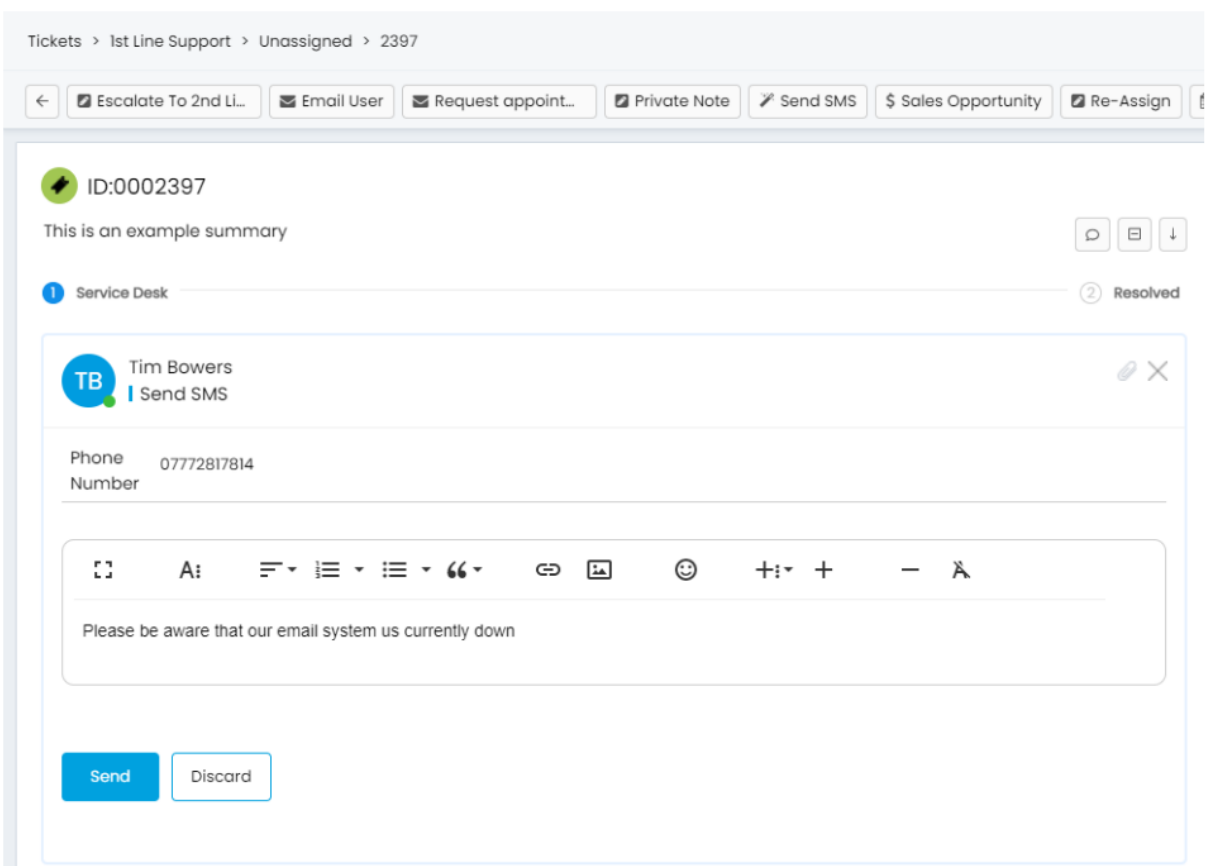

Fig 3. Exemple d'envoi d'un SMS à partir d'un ticket

Vous pouvez utiliser un modèle d'e-mail pour les e-mails SMS, mais n'oubliez pas de le garder court car le contenu doit tenir dans un SMS et certains fournisseurs auront des limites pour cela.

Les variables Dollar \$actionnote ou \$note doivent être utilisées ici si des modèles sont nécessaires.

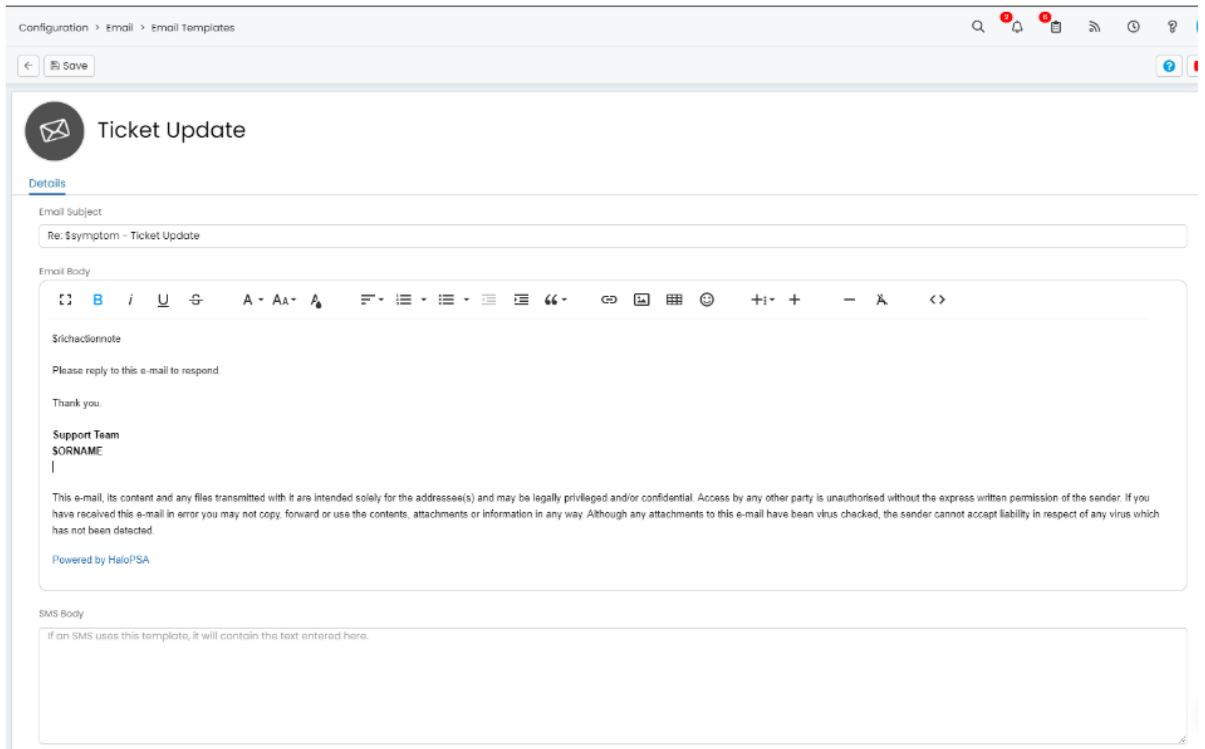

Fig 4. Configuration du modèle d'e-mail pour le corps du SMS

Envoi de SMS aux utilisateurs de service

Une fois la configuration SMS terminée, vous verrez une option sur les Services contenant des abonnés qui vous permet d'envoyer un SMS (via Email to SMS) à tous les abonnés de ce Service.

Une fenêtre contextuelle s'affichera vous permettant d'entrer un message à envoyer aux utilisateurs.

| Q<br><b>Search Services</b>               | Services > Business Applications > SAP                                                                                                    |
|-------------------------------------------|----------------------------------------------------------------------------------------------------|
| $\ll$<br>ш<br><b>Services by Category</b> | $\leftarrow$<br>$\mathbb{Z}$ Edit<br>@ Clone<br>图 Send Email to all subscribers<br>Change Image<br>∱ Update Status<br>I Send SMS to all subscribers<br><b>O</b> Delete |
| <b>All Services</b>                       | SAP<br>50.                                                                                                    |
| <b>Users and Services</b>                 | <b>Business Applications</b>                                                                                                    |
| Hardware                                  | Configuration<br>Tickets<br>Monitoring Configuration<br>User Access<br>Subscribers<br><b>Status History</b><br>Assets<br>Details                                       |
| <b>Business Applications</b>              |                                                                                                    |
| Software                                  | Details                                                                                                    |
| <b>Monitored Services</b>                 | Service Category<br>Name                                                                                                    |
|                                           | SAP<br><b>Business Applications</b>                                                                                                    |
|                                           | Estimated Delivery (days)<br>Cost                                                                                                    |
|                                           | $\mathbb O$<br>Not set                                                                                                    |
|                                           | Summary                                                                                                    |
|                                           | Not set                                                                                                    |

Fig 5. Un Service qui a l'option d'envoyer un SMS à tous les abonnés